# <span id="page-0-0"></span>**Step−by−Step Guide to Estimating Errors and Confidence Levels**

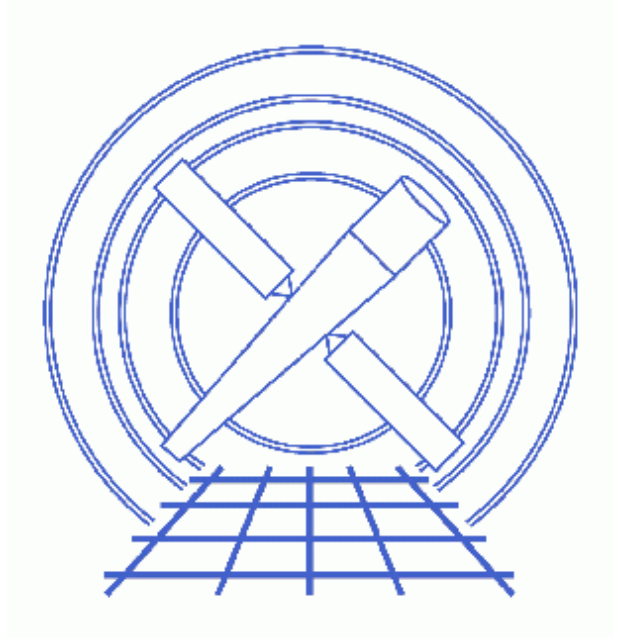

## **Sherpa Threads (CIAO 3.4)**

# **Table of Contents**

- *[Getting Started](#page-2-0)*
- *[Find the best fit](#page-3-0)*
- *[Errors on individual parameters \(projection\)](#page-4-0)*
- *[How does the fit surface vary for a parameter \(interval−projection\)?](#page-5-0)*
- *[How are two parameters correlated \(region−projection\)?](#page-6-0)*
- *[History](#page-7-0)*
- *Images*
	- ♦ [Source spectrum](#page-8-0)
	- ♦ [Best fit model with residuals](#page-9-0)
	- ♦ [Plot of interval−projection results](#page-10-0)
	- ♦ [Plot of region−projection results](#page-11-0)
	- ♦ [Improved region−projection results \(chips.mingridsize=50\)](#page-12-0)
	- ♦ [Improved region−projection results \(chips.mingridsize=100\)](#page-13-0)

# **Step−by−Step Guide to Estimating Errors and Confidence Levels**

#### *Sherpa Threads*

## **Overview**

*Last Update:* 1 Dec 2006 − reviewed for CIAO 3.4: no changes

#### *Synopsis:*

This thread repeats the steps of the Estimating Errors and Confidence Levels thread, this time using the "native" *Sherpa* interface to the routines, rather than the functions provided by the paramest.sl script.

#### *Read this thread if:*

You want to estimate errors or confidence levels for parameters in a fit (to data of any dimensionality) and do not want to use the simple interface provided by the routines in the paramest.sl script.

#### *Related Links:*

- The ahelp files for the *Sherpa* routines: COVARIANCE, UNCERTAINTY, PROJECTION, INTERVAL−UNCERTAINTY, INTERVAL−PROJECTION, REGION−UNCERTAINTY, and REGION−PROJECTION.
- The "Estimating Errors and Confidence Levels" thread provides a greater level of description of the steps taken here.
- The "Accessing fit results using S–Lang" thread highlights some of the S–Lang functions that provide access to fit results and statistic values.

*Proceed to th[e HTML](#page-2-0) or hardcopy (PDF[: A4 | letter](#page-0-0)) version of the thread.*

## <span id="page-2-0"></span>**Getting Started**

All that is needed is to download the sherpa.tar.gz file, as described in the "Getting Started" thread.

Please review the "Estimating Errors and Confidence Levels" thread since it describes the following steps in greater detail than that presented below.

### <span id="page-3-0"></span>**Find the best fit**

First we check the *Sherpa* settings:

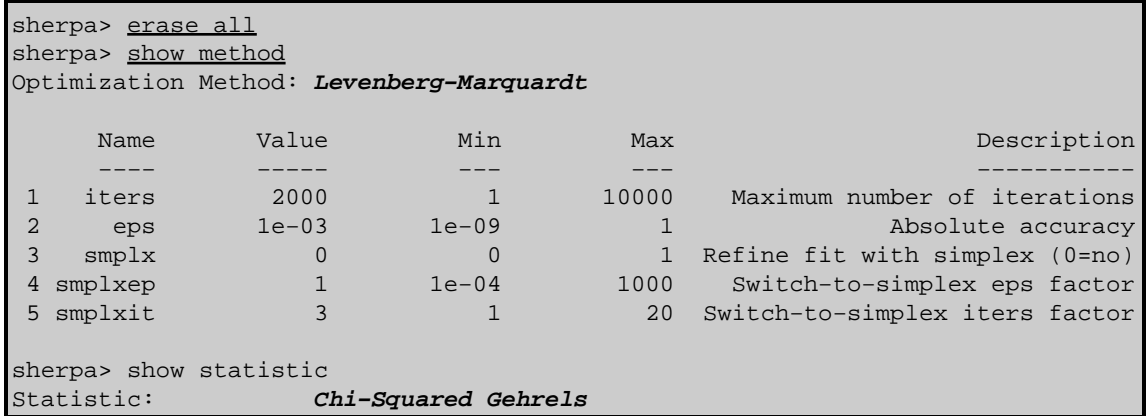

and then load in the data:

```
sherpa> data source grouped pi.fits
The inferred file type is PHA. If this is not what you want, please
specify the type explicitly in the data command.
WARNING: statistical errors specified in the PHA file.
          These are currently IGNORED. To use them, type:
          READ ERRORS "<filename>[cols CHANNEL,STAT_ERR]" fitsbin
RMF is being input from:
  /data/ciao/rmf.fits
ARF is being input from:
  /data/ciao/arf.fits
sherpa> ignore energy : 0.5,8:
sherpa> set log
sherpa> lp data
```
Th[e resulting plot](#page-8-0)  $\lceil \bullet \rceil$  shows the source data that is to be fit. We now set up the source model – an absorbed power law – and fit it:

```
sherpa> source = xswabs[abs] * powlaw1d[p1]
abs.nH parameter value [0.1]
p1.gamma parameter value [1]
p1.ref parameter value [4]
p1.ampl parameter value [0.000149261]
sherpa> fit
 LVMQT: V2.0
 LVMQT: initial statistic value = 4583.05
 LVMQT: final statistic value = 83.2873 at iteration 8
            abs.nH 2.4061 10^22/cm^2 
            p1.gamma 1.51851
             p1.ampl 0.000241434
sherpa> sherpa.resplot.y log = 0sherpa> lp 2 fit delchi
```
The resulting plot looks [like this](#page-9-0) **. The GOODNESS** command can be used to find out how well the model fits the data (since the statistic is a variant of Chi squared rather than the Cash formalism):

sherpa> goodness Goodness: computed with Chi−Squared Gehrels

```
DataSet 1: 131 data points −− 128 degrees of freedom.
 Statistic value = 83.2877
 Probability [Q−value] = 0.999225
 Reduced statistic = 0.650682
```
See the "Accessing the FIT results" section of the "Accessing fit results using S–Lang" thread for details of how to read these values into S−Lang variables.

### <span id="page-4-0"></span>**Errors on individual parameters (projection)**

We will use the projection method to estimate 1 sigma errors on the gamma parameter of the powerlaw component. The <u>restore</u> proj() routine is used to ensure that the fields of the <u>sherpa.proj</u> variable − which are used by the PROJECTION command – are reset to their default values.

```
sherpa> restore_proj
sherpa> projection p1.gamma
Projection complete for parameter: p1.gamma
Computed for sherpa.proj.sigma = 1
 −−−−−−−−−−−−−−−−−−−−−−−−−−−−−−−−−−−−−−−−−−−−−−−−−−−−−−−−
       Parameter Name Best−Fit Lower Bound Upper Bound
 −−−−−−−−−−−−−−−−−−−−−−−−−−−−−−−−−−−−−−−−−−−−−−−−−−−−−−−−
          p1.gamma 1.51851 −0.105572 +0.107951
```
If you want the 90% confidence limits on this parameter then you need to set the sigma field of the sherpa.proj variable to 1.6 (see the "Confidence Intervals" table in "ahelp projection" for the relationship between sigma and confidence level).

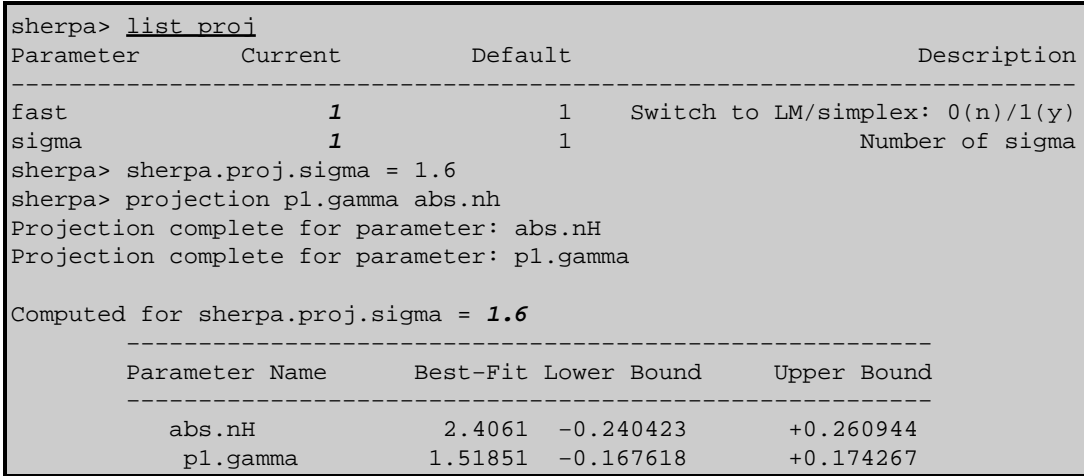

We also asked for the error on the nH parameter of the absorption model. Note that the order of the parameters in the screen output matches that given by list\_par() and not the order specified in the call to projection.

To estimate errors on all the thawed parameters call projection with no parameter names. Since sherpa.proj.sigma is still set to 1.6 the following calculates the 90% confidence limits for all the thawed parameters:

sherpa> projection Projection complete for parameter: abs.nH Errors & Confidence Levels: Step−by−Step − Sherpa

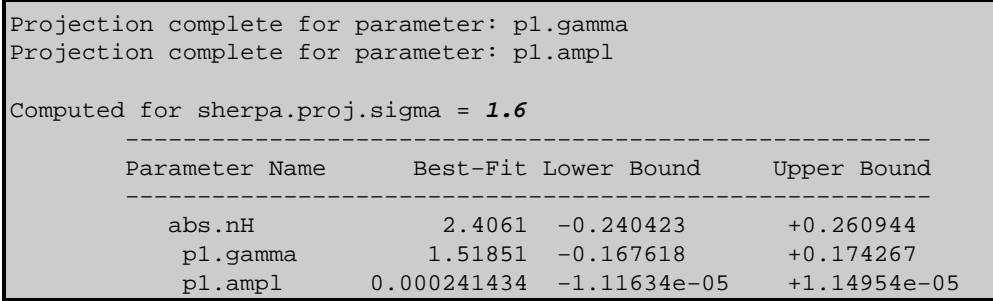

See the "Accessing the PROJECTION results" section of the "Accessing fit results using S−Lang" thread for details of how to read these values into S−Lang variables.

The UNCERTAINTY and COVARIANCE commands behave similarly, although the fields in the state object for the different methods are different.

## <span id="page-5-0"></span>**How does the fit surface vary for a parameter (interval−projection)?**

Here we use INTERVAL–PROJECTION method to see how the fit statistic varies with the gamma parameter of the power law component. Since we already know that the 90% errors are approximately +− 0.2 we choose to set the axis range manually:

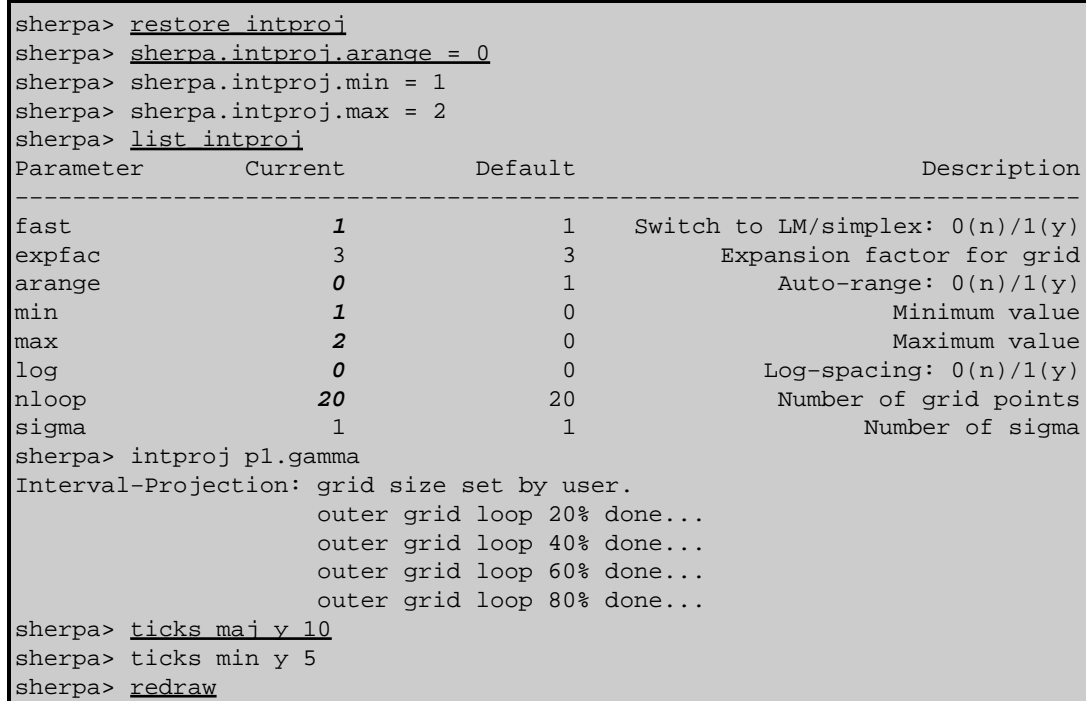

The resulting plot looks [like this](#page-10-0)  $\overline{13}$  (the calls to the TICKS command are to add extra numeric labels to the Y axis since the default settings for this plot are not too helpful). The "confidence intervals" table in "ahelp projection" list a range of common confidence levels and the corresponding change in chi–square values (i.e. the statistic value on the Y axis in this plot).

See the "Accessing the INTERVAL−PROJECTION results" section of the "Accessing fit results using S−Lang" thread for an example of how to convert this plot into one of delta Chi squared versus parameter value.

The INTERVAL−UNCERTAINTY command behaves similarly, although the fields in the state object for the two methods are different.

### <span id="page-6-0"></span>**How are two parameters correlated (region−projection)?**

In this section we use the REGION−PROJECTION method of *Sherpa* to see whether the p1.gamma and abs.nh parameters are correlated.

From our earlier run we know that the 90% errors on the two parameters − when evaluated *independently* − are approximately 1.3−1.8 (gamma) and 2.1−2.7 (nH). However we decide to let the routine calculate limits itself, and choose to display contours at the 1 and 1.6 sigma level (68.3% and 90% confidence levels).

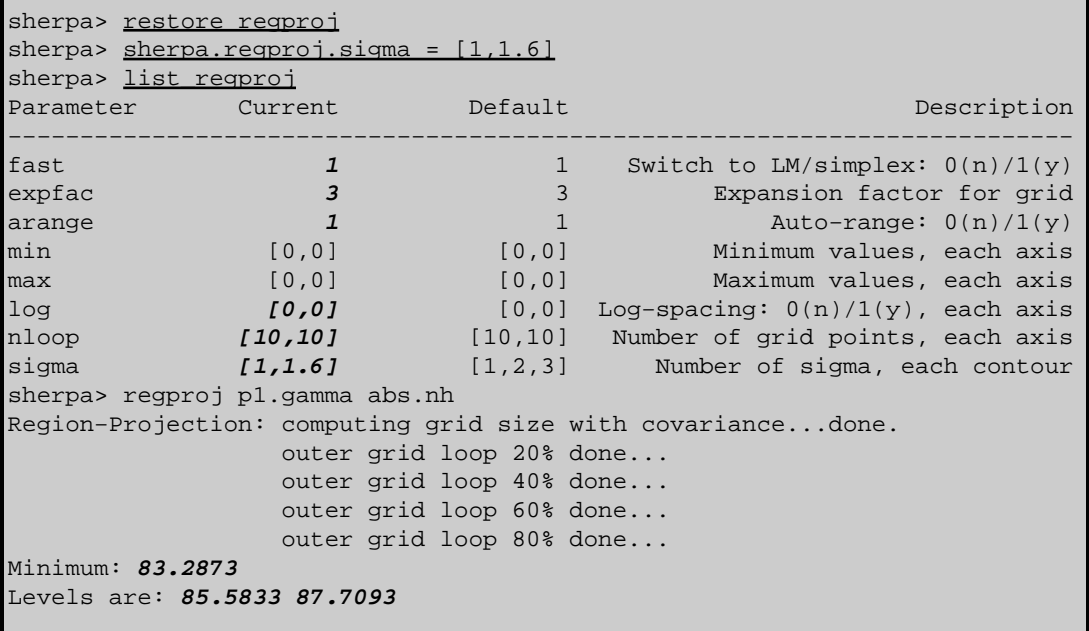

The resulting plot looks [like this](#page-11-0)  $\Box$ .

The automatically−chosen limits have resulted in a poor−quality plot: there are not enough data points close to the best−fit location hence the contours do not accurately reflect the confidence region. The easiest way to change this is to re−run the function and increase the number of points; we also elect to use a smaller parameter range along both axes to reduce the amount of wasted computation.

```
sherpa> sherpa.regproj.arange = 0
sherpa> sherpa.regproj.min = [1.2,2]
sherpa> sherpa.regproj.max = [1.9,2.8]
sherpa> sherpa.regproj.nloop = [21,21]
sherpa> regproj p1.gamma abs.nh
Region−Projection: grid size set by user.
                    outer grid loop 20% done...
                    outer grid loop 40% done...
                    outer grid loop 60% done...
```

```
 outer grid loop 80% done...
Minimum: 83.2873
Levels are: 85.5833 87.7093
```
The resulting plot looks [like this](#page-12-0) **the Although the results** are much better the contours still do not appear smooth. We now try changing the chips.mingridsize value to see whether this will improve the appearance of the plot:

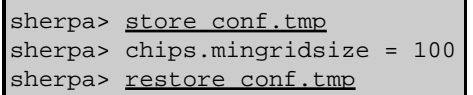

The resulting plot looks [like this](#page-13-0)  $\overline{10}$ . The reason for using the STORE/RESTORE commands is because the contour plot needs to be re−created to pick up any change in the chips.mingridsize parameter; calling redraw is not enough. So this means either re−running the REGION−PROJECTION − which can take a lot of time – or using the *ChIPS* store file. Note that the file conf.tmp is left in the current working directory by this sequence of commands.

See the "Accessing the REGION–PROJECTION results" section of the "Accessing fit results using S–Lang" thread for details of how to read these values into S−Lang variables.

The REGION–UNCERTAINTY command behaves similarly, although the fields in the state object for the two methods are different.

## <span id="page-7-0"></span>**History**

14 Jan 2005 reviewed for CIAO 3.2: no changes

21 Dec 2005 reviewed for CIAO 3.3: no changes

01 Dec 2006 reviewed for CIAO 3.4: no changes

URL[: http://cxc.harvard.edu/sherpa/threads/confidence\\_manual/](http://cxc.harvard.edu/sherpa/threads/confidence_manual/) Last modified: 1 Dec 2006

<span id="page-8-0"></span>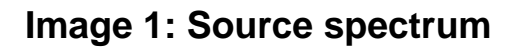

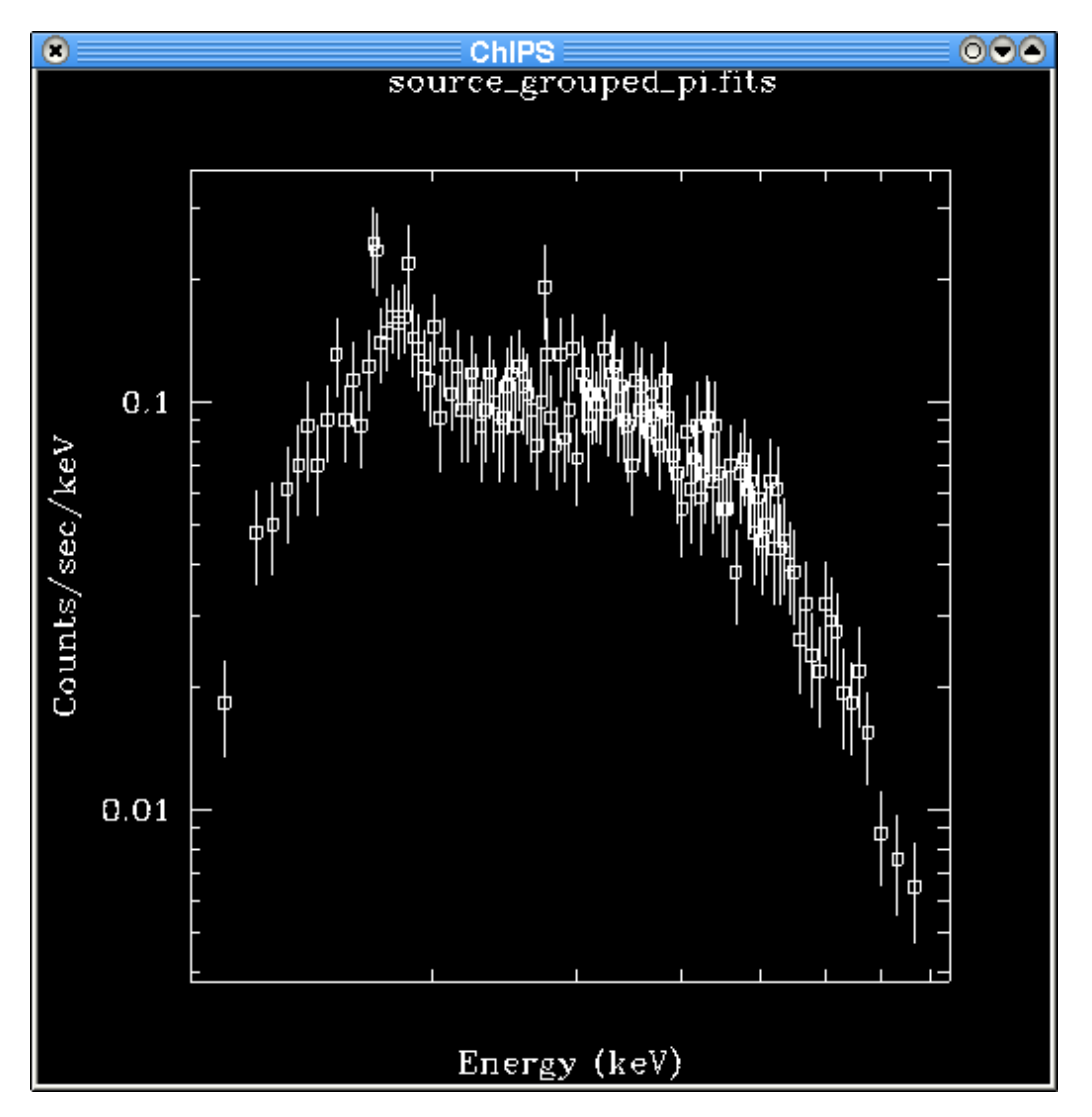

<span id="page-9-0"></span>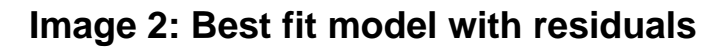

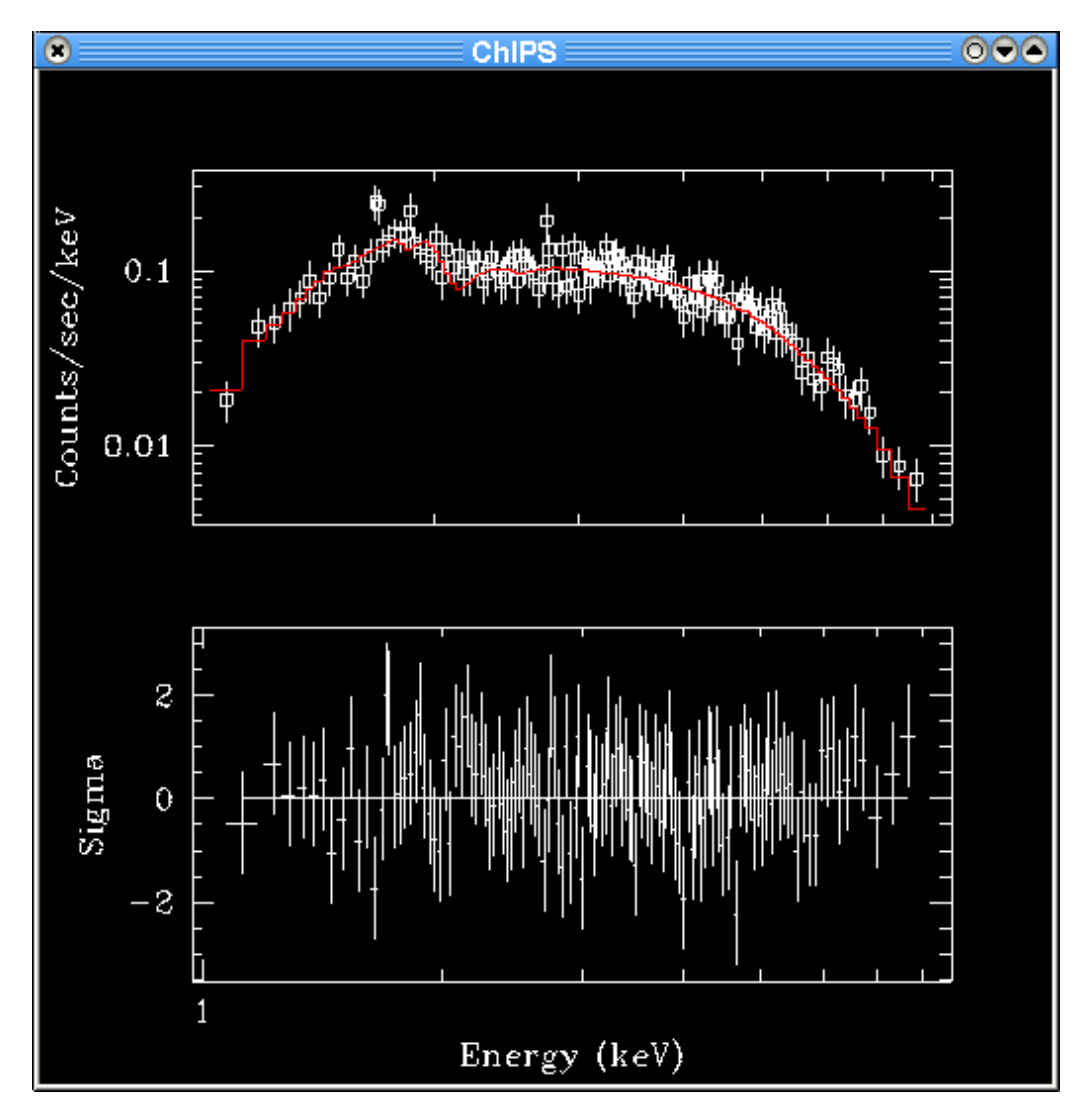

<span id="page-10-0"></span>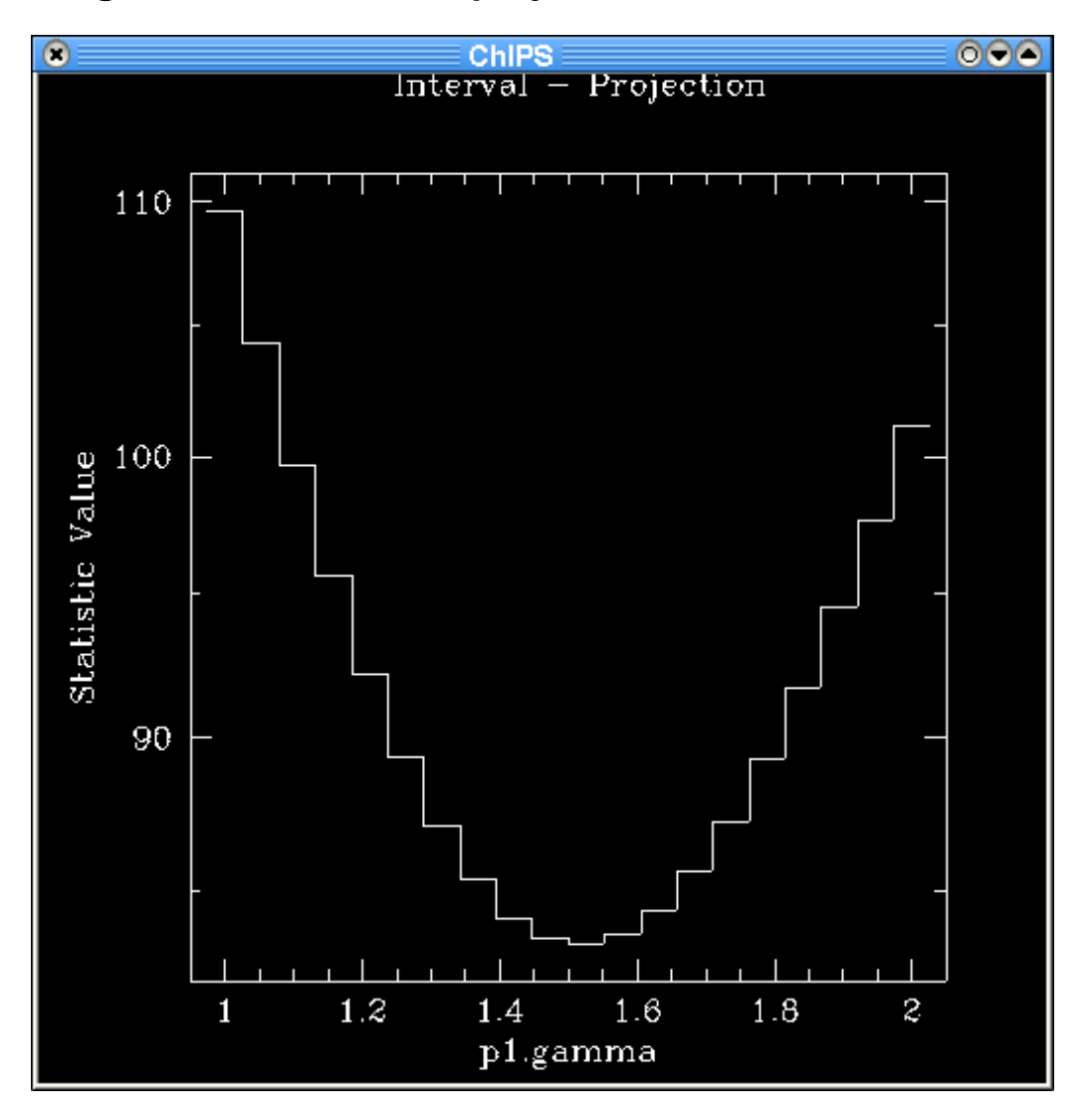

**Image 3: Plot of interval−projection results**

<span id="page-11-0"></span>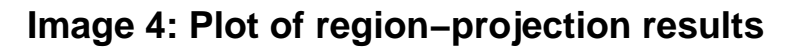

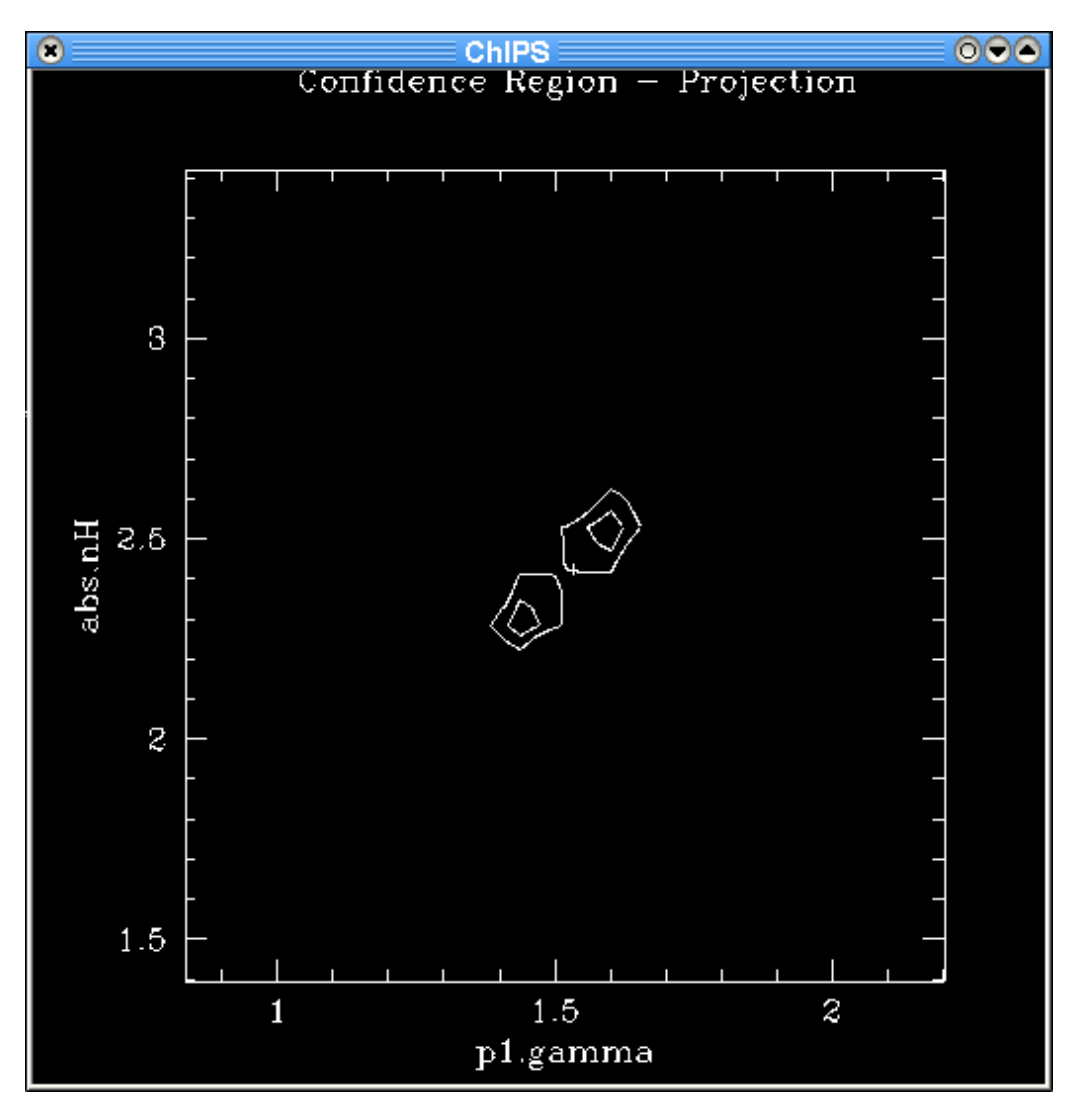

This plot shows the results of the REGION−PROJECTION call using the default values: 10 points were used along each axis and the range was calcualted automatically. The two contours are drawn at the 68.3% and 90% confidence levels.

From the PROJECTION runs on the individual parameters we expect the 90% confidence range to be 1.3−1.8 and 2.1−2.7; the automatically calculated range is larger than this which accounts for the poor quality of the contours. The plot needs to be re−evaluated using more points, and with a better choice of the axes.

<span id="page-12-0"></span>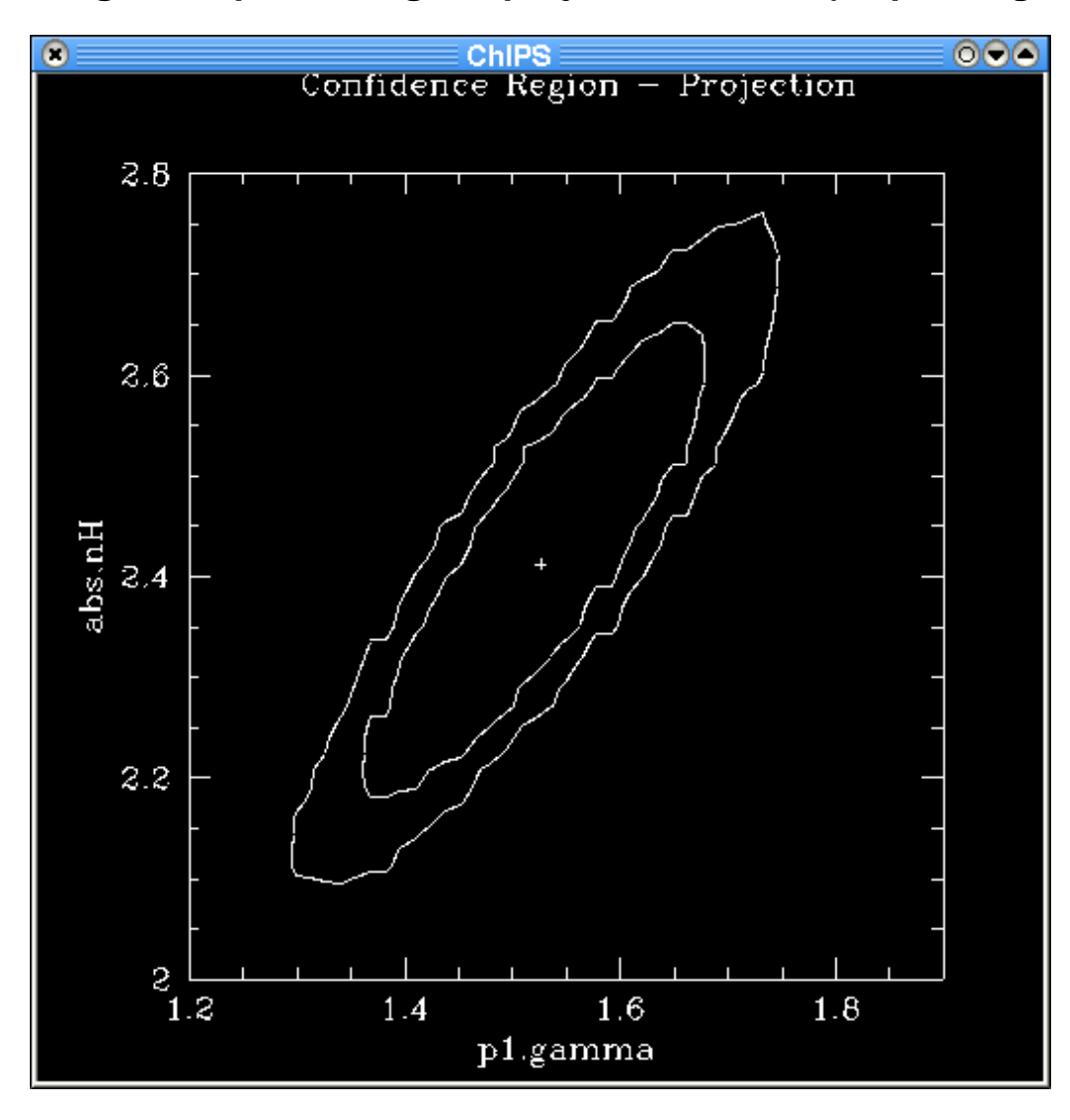

### **Image 5: Improved region−projection results (chips.mingridsize=50)**

The results are greatly improved by using more points along each axis and restricting the ranges of the two parameters used for the contour plot. However the contours still do not appear smooth.

<span id="page-13-0"></span>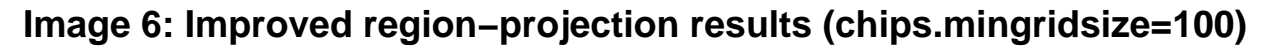

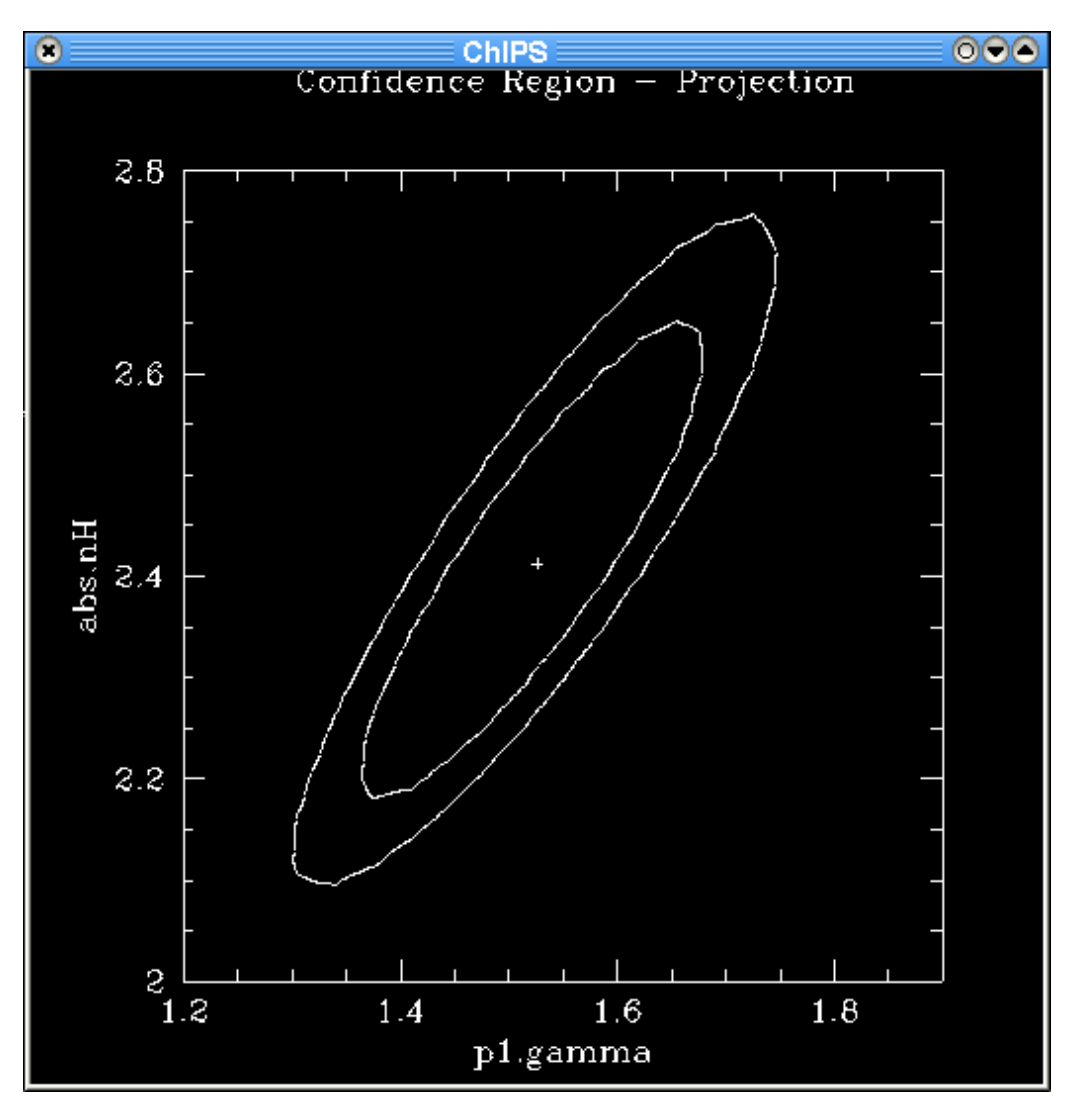

By increasing the chips.mingridsize field to 100 we have been able to create a sensible−looking contour plot.